**PressReader provides access to newspapers and magazines from over 100 countries in over 60 languages.** 

## **Create a PressReader Account:**

- 1. Go to [tpl.ca/pressreader](http://www.torontopubliclibrary.ca/detail.jsp?Entt=RDMEDB0195&R=EDB0195) and click on **Access Online**. Sign in using your 14-digit library card number and PIN. Click on **Continue**.
- 2. Close the PressReader HotSpot pop-up message by clicking on the x in the upper left hand corner.
- 3. Select **Sign In** in the upper right of the page. Click on **New User? Sign up now** to sign up with an email address and password. Please note you cannot create an account using any other method.
- 4. PressReader [Terms of Use](https://care.pressreader.com/hc/en-us/articles/206528495-Terms-of-Use) and [Privacy Policy](https://care.pressreader.com/hc/en-us/articles/205818089-Privacy-Policy) are available for you to read. Click **Done.**

## **Read in a browser on a desktop computer:**

- 1. Go to [tpl.ca/pressreader.](http://www.torontopubliclibrary.ca/detail.jsp?Entt=RDMEDB0195&R=EDB0195) Click on **Access Online** and enter your valid Toronto Public Library card number and PIN. Click on **Continue**.
- 2. Close the HotSpot pop-up and then **Sign In** to *PressReader* using your previously created PressReader account. Your name should display at the top right instead of the words Sign In.
- 3. Search collections or browse by country, language, category, or publication type.
- 4. Choose a publication to begin reading.
- 5. Use the toolbar at the bottom left corner of the screen to switch between PDF view and Text view. Use arrows to move between the pages.

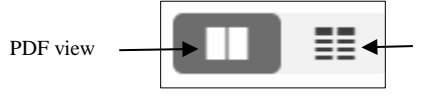

## **Using the PressReader App on tablet or smartphone**

1. Go to Apple's App Store or Google's Play Store to install the free *PressReader* app. Open the app, click on **Accounts. Sign In** using your previously created PressReader account.

- 2. Open a browser and go to [tpl.ca/pressreader](http://www.torontopubliclibrary.ca/detail.jsp?Entt=RDMEDB0195&R=EDB0195) and sign in with your library card to get complimentary access for a limited time (1 day and 23 hours). Once the complimentary access has expired, log back in to [tpl.ca/pressreader](http://www.torontopubliclibrary.ca/detail.jsp?Entt=RDMEDB0195&R=EDB0195) through your device's browser to begin another session.
- 3. Return to the PressReader app and click on the **Publications** tab and look for the green tea cup which indicates that you are signed into complementary access.

**PUBLICATIONS** 

- 
- 4. Search collections or browse by country, language, category, or publication type.
- 5. Tap on the publication image to select it. Tap on **Open** to start reading and to start the downloading process. Previously downloaded publications can be found in the **Downloaded** section of the app.

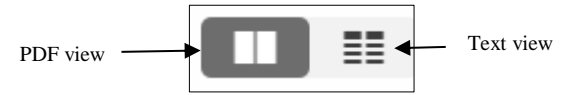

- 6. Use the toolbar at the bottom of the screen to switch between PDF view and Text view.
- 7. To change font size, tap on: in the upper right hand corner and select **Font Size** from the menu.
- 8. Swipe from right to left to change pages.
- 9. Tap in the centre of the screen and click on the back arrow to exit the publication.

Most publications will remain in your collection indefinitely if you have not chosen a specific auto-removal option through PressReader's settings.

A small number of publishers have placed offline storage restrictions on specific publications. These will be automatically removed from your library after a period of time.

For more information or for help, visit the PressReader Help Center at care.pressreader.com.

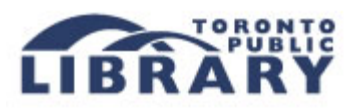